# IUPUI ScholarWorks Submissions Guide

2016

## Login to create an account & to upload works

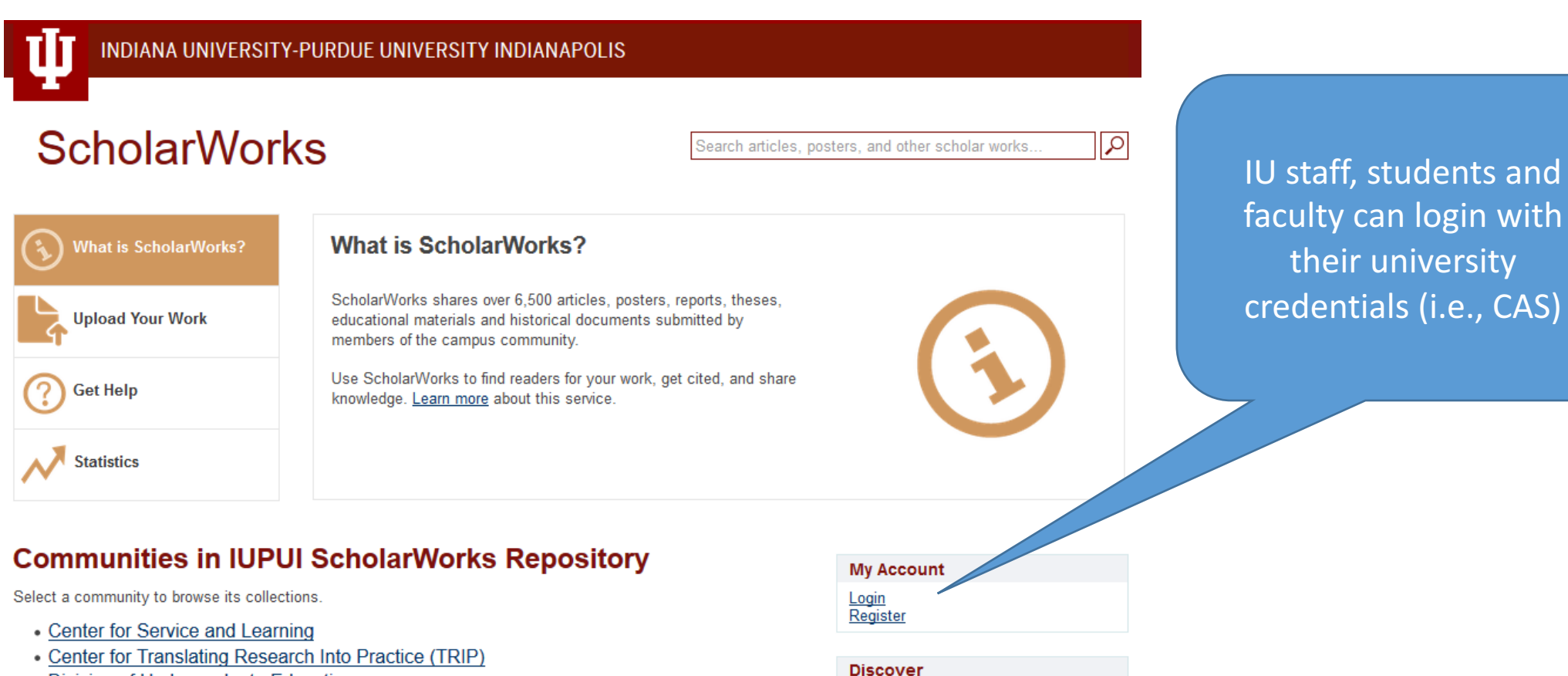

Author

Indiana Libraries (111)

• Division of Undergraduate Education

#### • Herron School of Art and Design

## Start a submission

INDIANA UNIVERSITY-PURDUE UNIVERSITY INDIANAPOLIS

## **ScholarWorks**

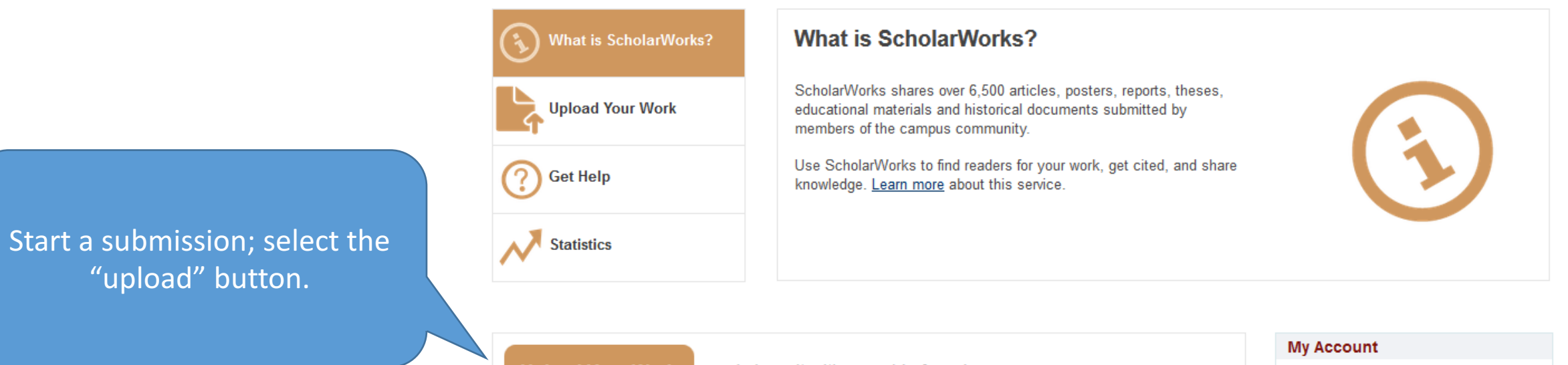

- and share it with a world of readers. **Upload Your Work** 

Logout<br>Profile Submissions

Search articles, posters, and other scholar works.

 $\overline{\alpha}$ 

## Select a Collection for your Upload

**Contact IUPUI ScholarWorks** (digschol@iupui.edu) for uploading privileges to a collection in your school or department.

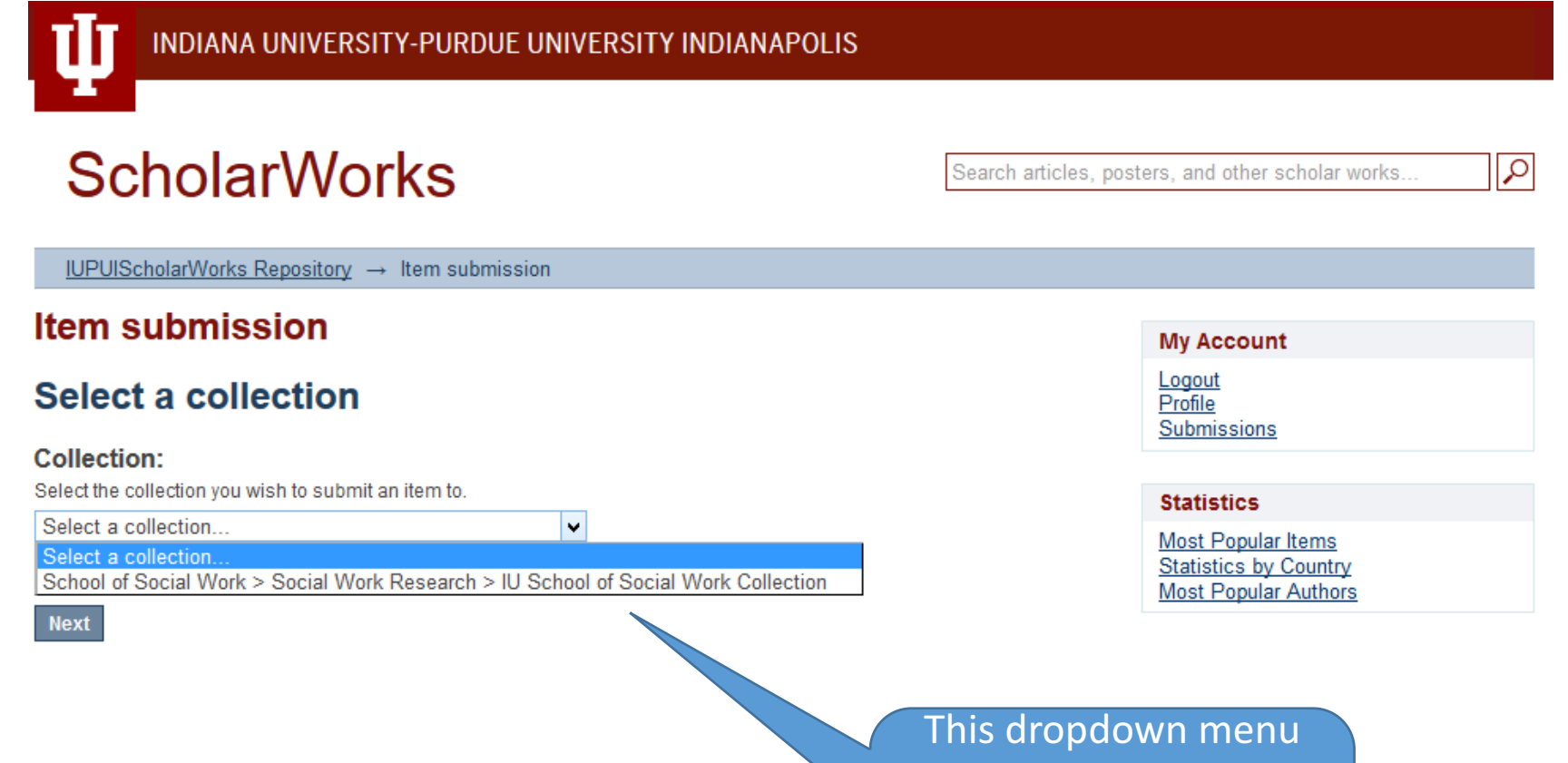

will be empty until your account is granted access to one or more collections.

## Describe the Item: Step 1

### **Item submission Describe Item** Authors: Enter the names of the authors in order of appearance Add 固 Last name, e.g. Smith First name(s), e.g. Robert F. Title: Enter the main title of the item **Other Titles:** If the item has any alternative titles (e.g., a translation), please enter them below Add

#### Date of Issue:

Please provide the date the item was published. If not previously published, use the date item was presented or completed. You can leave out the day and/or month if they aren't applicable

 $h h \Delta$ 

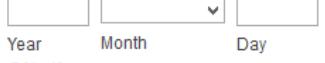

#### **Citation:**

Enter the standard citation for the previously issued instance of this item

- **Authors: Required field.**
- **Title: Required field.**
- **Other Titles: Optional. Seldom used. Good for translations** from non-English titles.
- **Date of Issue: Required field.**
- *Citation:* Recommended, but not required. Any citation style will work. (Italics and bolding will not display.)
- *Publisher:* Optional.
- *Series/Report No.:* Optional (use if you're uploading several items from a series)
- *Identifiers:* Optional. If DOI is from the previously published version, do not include the letters "doi" ... only the numbers, e.g.: 10.7912/C2059K.
- **Type**: Required. If you do not see your item "type," select "other."
- Language: Optional.

## Describe: Step 2

### **Item submission**

- *Subject Keywords*: Recommended, but optional. Enter a keyword or phrase and select "Add" before entering a new keyword (3-5 keywords is plenty).
- *Abstract*: Recommended, but optional. (Italics, bolding and line breaks will not display.)
- **Sponsors: Optional. Rarely used.**
- *Description:* Optional. A field for any other comments you'd like to make about the item.

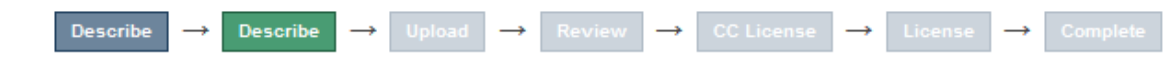

### **Describe Item**

### **Subject Keywords:**

Enter appropriate subject keywords or phrases (one at a time).

Add

#### **Subject Categories**

### Abstract:

Enter the abstract of the item.

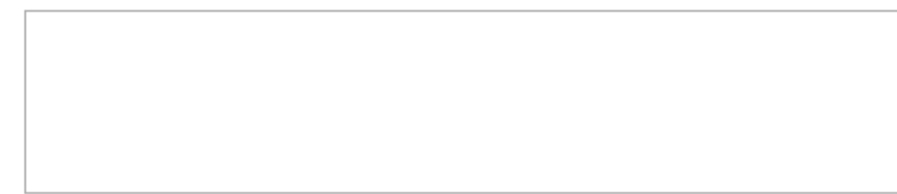

### **Sponsors (optional):**

Enter the names of any sponsors and/or funding codes in the box.

## Upload File(s) Step

### Item submission

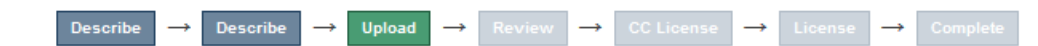

### **Upload File(s)**

#### File:

Please enter the full path of the file on your computer corresponding to your item. If you click "Browse...", a new window will allow you to select the file from your computer.

Browse... No file selected

#### **File Description:**

Optionally, provide a brief description of the file, for example "Main article", or "Experiment data readings".

### Embargo until specific date:

The first day from which access is allowed. Accepted format: yyyy, yyyy-mm, yyyy-mm-dd. To enter an indefinite embargo use 9999.

### **Embargo reason:**

The reason for the embargo, typically for internal use only. Optional.

## **Tips:**

1. Before uploading your file(s), convert to a format with a long life span--such as, PDF.

2. Check your document properties.

3. Short file names with no spaces make better hyperlinks.

- Browse to find the file.
- *File Description:* Optional. Something short, such as: "Conference Paper"
- *Embargo until specific date:* Optional. Use an embargo if required by your publisher. YYYY-MM-DD.
- *Embargo reason:* Optional. Rarely used.

If your item has multiple files, you can select "Upload file & add another."

**If you are done with this step, select "Next."** 

## Review Step

Check your entries at this step and make corrections by selecting the "Correct one of these" buttons.

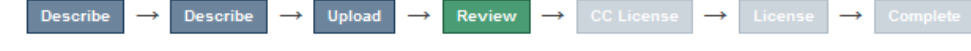

### **Review Submission**

#### **Describe Item**

**Authors:** Friedman, Robert Authors:

Lyons, John

**Authors:** 

Walton, Betty A.

**Authors:** 

**Israel, Nathaniel** 

#### Title:

Taking Systems Change to Scale: Building Replicable Processes

Date of Issue:

2013-03

#### **Citation:**

Lyons, J. S., Walton, B. A., Israel, N. & Freidman, R. (2013, March). Taking systems change to scale: Building replicable processes. 26th Annual Child Mental Health Research and Policy Conference. Tampa, FL: University of South Florida, Louis de la Parte Florida Mental Health Institute, Research and Training Center for Children's Mental Health.

#### Type:

Presentation

#### Language:

English (United States)

**Correct one of these** 

## Creative Commons Step (Optional)

## **Item submission**

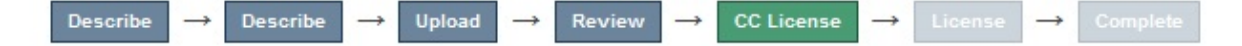

## **License Your Work**

If you wish, you may add a Creative Commons License to your item. Creative Commons licenses govern what people who read your work may then do with it.

Creative Commons is a great way to let people know that they can use your work ... IF they acknowledge that you are the author.

### **License Type:**

Select or modify your license ... Select or modify your license No Creative Commons License **Creative Commons** CC<sub>0</sub>

You must hold copyrights in order to select a Creative Commons license. When in doubt, skip it.

CC0 is rarely used. It means that you are relinquishing all of your copyrights—even attribution.

## Creative Commons Step (Optional)

Learn more about Creative Commons licenses at: https://creativecommons.org/licenses/

Tip: If you want users to be able to do anything they want with your work, as long as they name you as the creator, select the most flexible license: CC-BY ("Creative Commons - Attribution").

The most restrictive license is: CC-BY-NC-ND ("Creative Commons - Attribution, Non-commercial, No Derivatives")

## The "fine print"

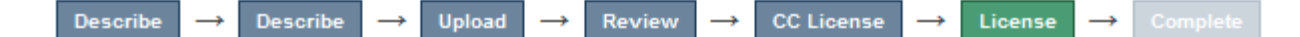

## **Distribution License**

There is one last step: In order for IUPUI to reproduce, translate and distribute your submission worldwide, you must agree to the following terms.

Grant the standard distribution license by selecting 'I Grant the License'; and then click 'Complete Submission'.

In order for IUPUIScholarWorks to reproduce, translate, and distribute your submission worldwide, your agreement to the following terms is necessary.

By submitting this license, you (the author(s) or copyright owner) grants to the Indiana University Board of Trustees on behalf of IUPUIScholarWorks (IUPUI) the non-exclusive right to reproduce, translate (as defined below), and/or distribute your submission (including abstracts and item descriptions) worldwide in print and electronic format and in any medium, including but not limited to audio or video.

You agree that IUPUI may, without changing the content, translate the submission to any medium or format for the purpose of preservation.

You also agree that IUPUI may keep more than one copy of this submission for purposes of security, back-up and preservation.

You represent that the submission is your original work, and that you have the right to grant the rights contained in this license. You also represent that your submission does not, to the best of your knowledge infringe upon anyone's copyright.

If the submission contains material for which you do not hold copyright, you represent that you have obtained the

- Non-exclusive permission to IUPUI to: distribute and make back ups.
- Revocable. (You can tell us to take it down.)
- You promise that you're not knowingly violating copyright.

## **Distribution License**

**There is one last step:** In order for IUPUI to reproduce, translate and distribute your submission worldwide, you must agree to the following terms.

Grant the standard distribution license by selecting 'I Grant the License'; and then click 'Complete Submission'.

In order for IUPUIScholarWorks to reproduce, translate, and distribute your submission worldwide, your agreement to the following terms is necessary.

By submitting this license, you (the author(s) or copyright owner) grants to the Indiana University Board of Trustees on behalf of<br>IUPUIScholarWorks (IUPUI) the non-exclusive right to reproduce, translate (as defined below (including abstracts and item descriptions) worldwide in print and electronic format and in any medium, including but not limited to audio or video.

You agree that IUPUI may, without changing the content, translate the submission to any medium or format for the purpose of preservation.

You also agree that IUPUI may keep more than one copy of this submission for purposes of security, back-up and preservation.

You represent that the submission is your original work, and that you have the right to grant the rights contained in this license. You also represent that your submission does not, to the best of your knowledge infringe upon anyone's copyright.

If the submission contains material for which you do not hold copyright, you represent that you have obtained the permission of the copyright owner to grant to IUPUI the rights required by this license, and that such third-party owned material is clearly identified<br>and acknowledged within the text or content of the submission. You agree to hold IUPUI h

IF THE SUBMISSION IS BASED UPON WORK THAT HAS BEEN SPONSORED OR SUPPORTED BY AN AGENCY OR ORGANIZATION OTHER THAN INDIANA UNIVERSITY AND PURDUE UNIVERSITY, YOU REPRESENT THAT YOU HAVE FULFILLED ANY RIGHT OF REVIEW OR OTHER OBLIGATIONS REQUIRED BY SUCH CONTRACT OR AGREEMENT.

IUPUI will clearly identify your names(s) as author(s) or owner(s) of the submission, and will not make any alteration, other than as allowed by this license, to your submission.

If you have questions regarding this license please contact the system administrators.

## Review Process

## **Submission complete**

Your submission will now go through the review process for this collection. You will receive e-mail notification as soon as your submission has joined the collection, or if there is a problem with your submission. You may also check on the status of your submission by visiting your submissions page.

Go to the Submissions page

Submit another item

A librarian or collection owner may check the submission to make sure that it's not spam.

## Other ScholarWorks Features

Ask us if you want to own an entire collection or to create a community for your organization or project.

- Users can be added with roles that you define.
- Make changes as needed.
- Modest ability to provide images and content on landing pages for collections.
- Community- and collection-level usage statistics.
- All the same rules about copyright apply.

## Ask Us for Help, Anytime!

**IUPUI University Library** 

Center for Digital Scholarship

digschol@iupui.edu

http://ulib.iupui.edu/digitalscholarship

Jere Odell Scholarly Communications Librarian

jdodell@iupui.edu